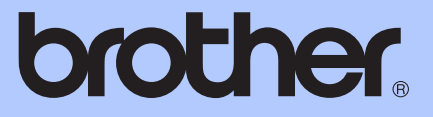

# GELİŞMİŞ KULLANIM KILAVUZU

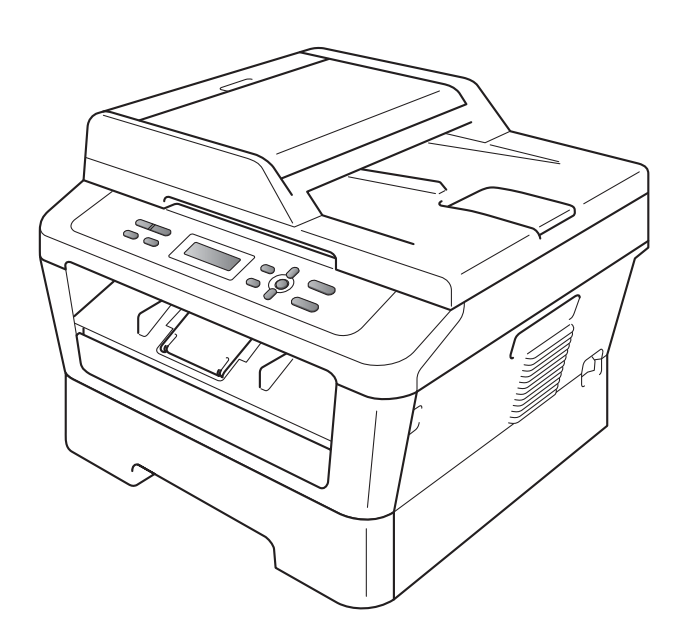

DCP-7055 DCP-7060D DCP-7065DN

Tüm ülkelerde tüm modeller bulunmaz.

Sürüm 0

## **Hangi Kullanım Kılavuzu ne içeriyor ve nerede bulabilirim?**

<span id="page-1-0"></span>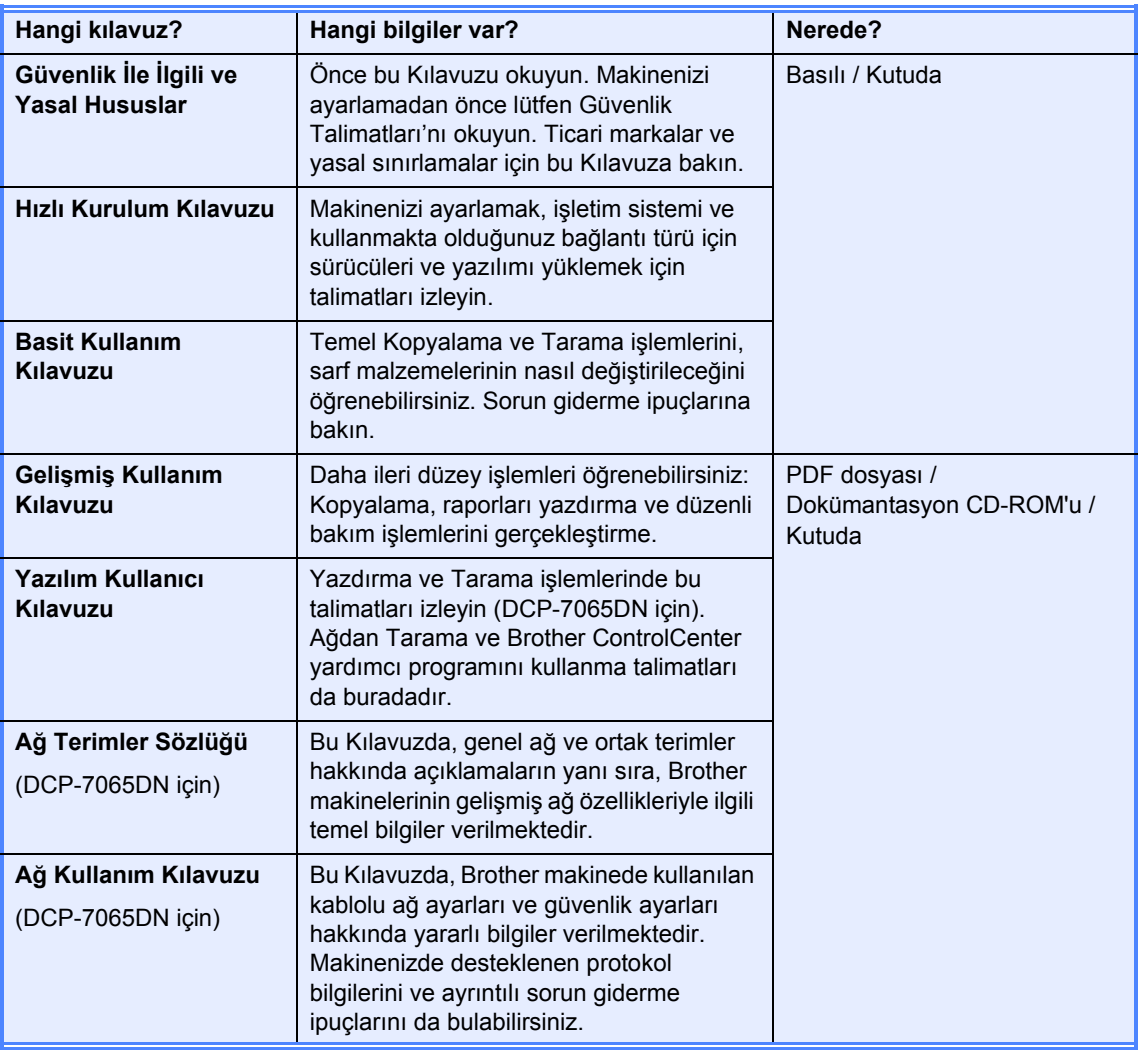

# İçindekiler

#### **Genel Ayarlar**  $\mathbf 1$

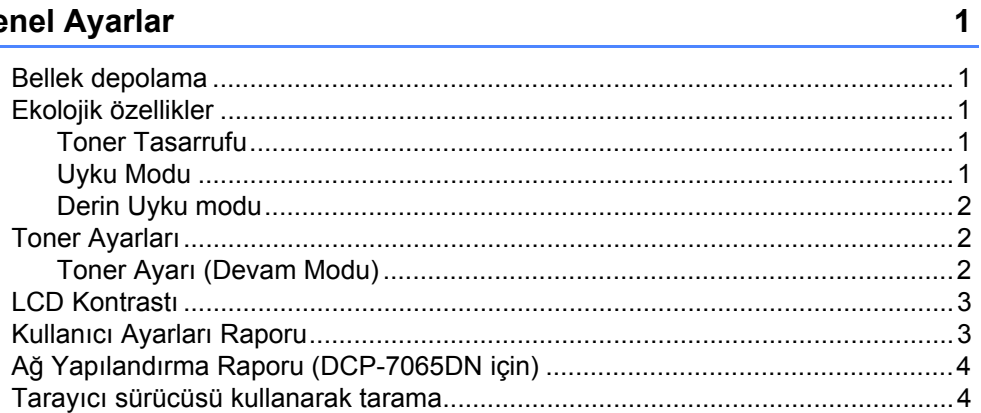

#### Kopya oluşturma  $\overline{\mathbf{2}}$

 $\frac{5}{1}$ 

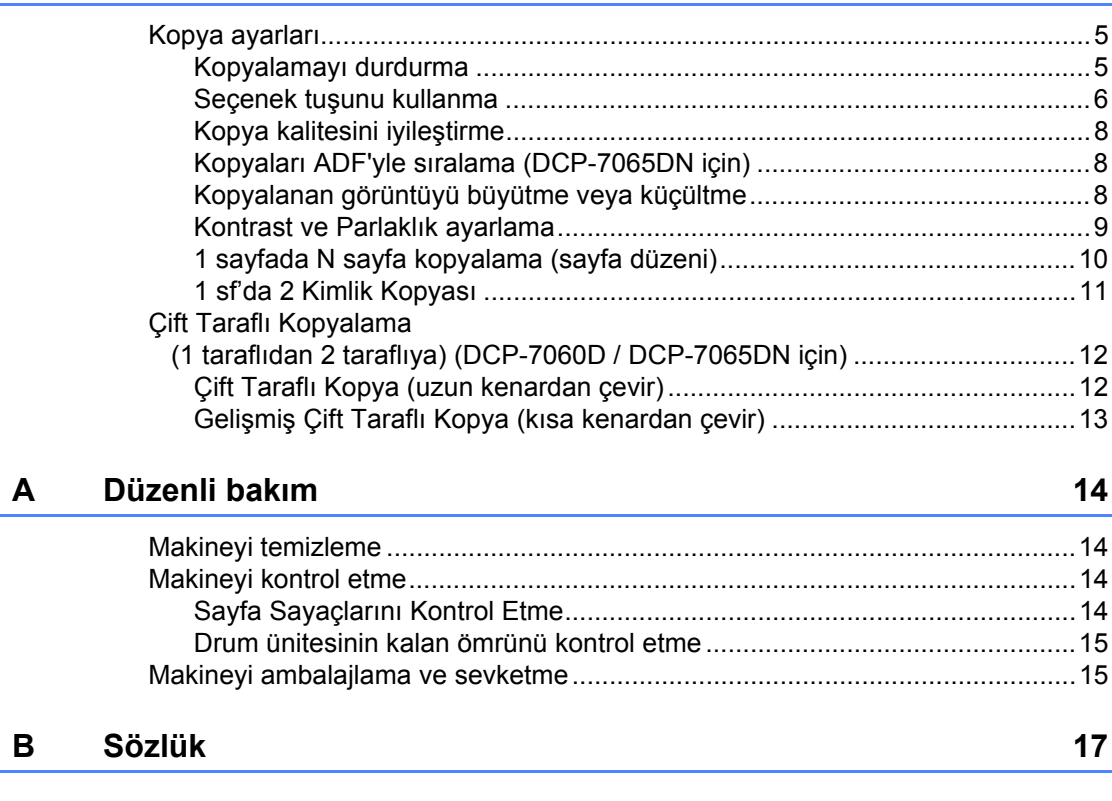

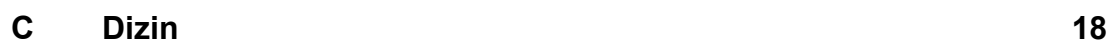

<span id="page-4-0"></span>**Genel Ayarlar <sup>1</sup>**

**1**

Menü ayarlarınız kalıcı olarak kaydedilmiştir, elektrik kesilse bile bunlar *kaybolmaz*. Geçici ayarlar (örneğin Kontrast) *kaybolur*.

## <span id="page-4-1"></span>**<sup>1</sup> Bellek depolama <sup>1</sup> Ekolojik özellikler <sup>1</sup>**

### <span id="page-4-3"></span><span id="page-4-2"></span>**Toner Tasarrufu <sup>1</sup>**

Bu özelliği kullanarak toner tasarrufu yapabilirsiniz. Toner Tasarrufu ayarını Açık yaparsanız, baskı daha açık görünür. Kapalı, varsayılan ayardır.

- a **Menü** tuşuna basın.
	- $\blacktriangle$  veya  $\nabla$  tuşuna basarak 1. Genel Ayarlar öğesini seçin ve **OK** tuşuna basın.
- $\overline{\mathbf{3}}$  A veya  $\overline{\mathbf{v}}$  tuşuna basarak 2.Ekoloji öğesini seçin ve **OK** tuşuna basın.
- $\overline{4}$  A veya  $\overline{v}$  tuşuna basarak 1. Toner Tasrrufu öğesini seçin ve **OK** tuşuna basın.
- **b** Aveya **V** tuşuna basarak Açık veya Kapalı öğesini seçin ve **OK** tuşuna basın.

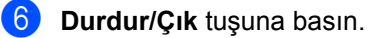

### **Not**

Fotoğraf veya Gri tonlamalı görüntüler yazdırmak için Toner Tasarrufu özelliğini kullanmanızı önermeyiz.

### <span id="page-4-4"></span>**Uyku Modu <sup>1</sup>**

Uyku Modu Ayarı güç tüketimini azaltabilir. Makine Uyku Modu'ndayken (Güç Tasarrufu modu) kapalıymış gibi hareket eder. Veri alma veya bir işlemi başlatma makineyi Uyku modundan Hazır moduna uyandırır.

Uyku moduna geçmeden önce makinenin ne kadar süre boşta çalışacağını seçebilirsiniz. Makine bilgisayar verisi aldığında ya da kopyalama yaptığında zamanlayıcı sıfırlanır. Varsayılan ayar 3 dakikadır.

Makine uyku modundayken LCD ekranda Uyku mesajı gösterilir.

a **Menü** tuşuna basın.

- A veya V tuşuna basarak 1.Genel Ayarlar öğesini seçin ve **OK** tuşuna basın.
- $\overline{\mathbf{3}}$  A veya  $\overline{\mathbf{v}}$  tuşuna basarak 2.Ekoloji öğesini seçin ve **OK** tuşuna basın.
- $\overline{4}$   $\overline{4}$  veya  $\overline{v}$  tuşuna basarak 2. UYKU ZAMANI öğesini seçin ve **OK** tuşuna basın.
- **b** Makinenin uyku moduna girmeden önce boşta çalışacağı süreyi seçmek için ▲ veya ▼ tuşuna basın. **OK** tuşuna basın.
- **6** Durdur/Çık tuşuna basın.

### <span id="page-5-0"></span>**Derin Uyku modu <sup>1</sup>**

Makine Uyku modundaysa ve belirli bir süre boyunca bir işlem alınmazsa, makine otomatik olarak Derin Uyku moduna geçer ve LCD'de Uyku Durumu gösterilir. Derin Uyku modunda, Uyku modundakinden daha az güç tüketilir. Makine bilgisayar verileri aldığında veya kontrol panelinde bir tuşa bastığınızda uyanacak ve ısınmaya başlayacaktır.

## <span id="page-5-1"></span>**Toner Ayarları <sup>1</sup>**

### <span id="page-5-2"></span>**Toner Ayarı (Devam Modu) <sup>1</sup>**

Makineyi LCD'de TONERİ DEGİŞTİR göründükten sonra devam edecek şekilde ayarlayabilirsiniz.

Makine LCD'de Toner Bitti görünene kadar yazdırmaya devam eder. Durdur, varsayılan ayardır.

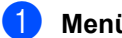

a **Menü** tuşuna basın.

- $\triangle$  veya  $\nabla$  tuşuna basarak 1. Genel Ayarlar öğesini seçin ve **OK** tuşuna basın.
- $\overline{3}$  A veya  $\overline{v}$  tuşuna basarak 4. Toner Değiştir öğesini seçin ve **OK** tuşuna basın.
- $\overline{4}$  A veya  $\overline{v}$  tuşuna basarak Devam ya da Durdur öğesini seçin ve **OK** tuşuna basın.
- **5** Durdur/Çık tuşuna basın.

#### ' U **Not**

- Devam modunda yazdırmaya devam ettiğiniz zaman baskı kalitesi için garanti veremeyiz.
- Devam modu kullanılırken baskı soluk çıkabilir.

## <span id="page-6-0"></span>**LCD Kontrastı <sup>1</sup>**

LCD ekranın daha aydınlık veya karanlık görünmesi için kontrastı değiştirebilirsiniz.

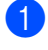

**1 Menü** tuşuna basın.

- $\blacktriangle$  veya  $\nabla$  tuşuna basarak 1. Genel Ayarlar öğesini seçin ve **OK** tuşuna basın.
- $\bullet$  A veya  $\bullet$  tuşuna basarak 3. LCD Kontrast öğesini seçin ve **OK** tuşuna basın.
- $\overline{4}$  LCD ekranı daha karanlık yapmak için  $\overline{4}$ tuşuna basın. Veya, LCD ekranı daha aydınlık yapmak için  $\nabla$  tuşuna basın. **OK** tuşuna basın.
- **b** Durdur/Çık tuşuna basın.

## <span id="page-6-1"></span>**Kullanıcı Ayarları Raporu <sup>1</sup>**

Programladığınız ayarların listesini yazdırabilirsiniz.

**Menü** tuşuna basın.

b (DCP-7055/DCP-7060D için)  $\blacktriangle$  veya  $\blacktriangledown$  tuşuna basarak 3.Makine Bilgisi öğesini seçin ve **OK** tuşuna basın.

(DCP-7065DN için) **A veya ▼ tuşuna basarak** 4.Makine Bilgisi öğesini seçin ve **OK** tuşuna basın.

 $\boxed{3}$  A veya  $\nabla$  tuşuna basarak 3.KUL. AYARLARI öğesini seçin. **OK** tuşuna basın.

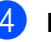

- d **Başlat** tuşuna basın.
- e **Durdur/Çık** tuşuna basın.

## <span id="page-7-0"></span>**Ağ Yapılandırma Raporu (DCP-7065DN için) <sup>1</sup>**

Dahili yazdırma sunucusu ayarları da içinde olmak üzere, geçerli ağ yapılandırmasını gösteren bir rapor yazdırabilirsiniz.

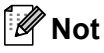

Düğüm adı: Düğüm adı, Ağ Yapılandırma Listesi'nde görünür. Varsayılan düğüm adı "BRNXXXXXXXXXXXX" tir.

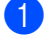

a **Menü** tuşuna basın.

- $\blacktriangle$  veya  $\nabla$  tuşuna basarak 4. Makine Bilgisi öğesini seçin. **OK** tuşuna basın.
- 63 Aveya **V** tuşuna basarak 4.Ağ Yapılandırm öğesini seçin. **OK** tuşuna basın.

d **Başlat** tuşuna basın.

## <span id="page-7-1"></span>**Tarayıcı sürücüsü kullanarak tarama <sup>1</sup>**

Tarayıcı sürücüsü kullanımı hakkında bilgi almak için, *Yazılım Kullanıcı Kılavuzu*'ndaki *TWAIN sürücüsü kullanarak belge tarama* veya *WIA sürücüsü kullanarak belge tarama* konularına bakın.

**2**

## <span id="page-8-0"></span>**Kopya oluşturma <sup>2</sup>**

## <span id="page-8-1"></span>**Kopya ayarları <sup>2</sup>**

Bir sonraki kopyalama işi için kopyalama ayarlarını geçici olarak çabucak değiştirmek isterseniz geçici **KOPYALAMA** tuşlarını kullanın. Farklı kombinasyonlar kullanabilirsiniz.

#### **DCP-7055 2**

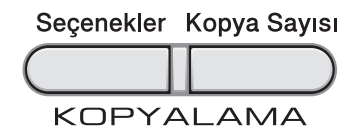

#### **DCP-7060D / DCP-7065DN <sup>2</sup>**

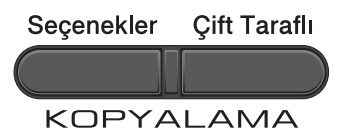

Kopyalama işleminden bir dakika sonra, makine, varsayılan ayarlarına döner.

## <span id="page-8-2"></span>**Kopyalamayı durdurma <sup>2</sup>**

Kopyalamayı durdurmak için **Durdur/Çık** tuşuna basın.

**2**

### <span id="page-9-0"></span>**Seçenek tuşunu kullanma <sup>2</sup>**

Kopyalama modunda bulunduğunuzdan emin olun. Bir sonraki kopyalama işi için aşağıdaki kopyalama ayarlarını geçici olarak çabucak ayarlamak amacıyla **Seçenekler** tuşunu kullanın.

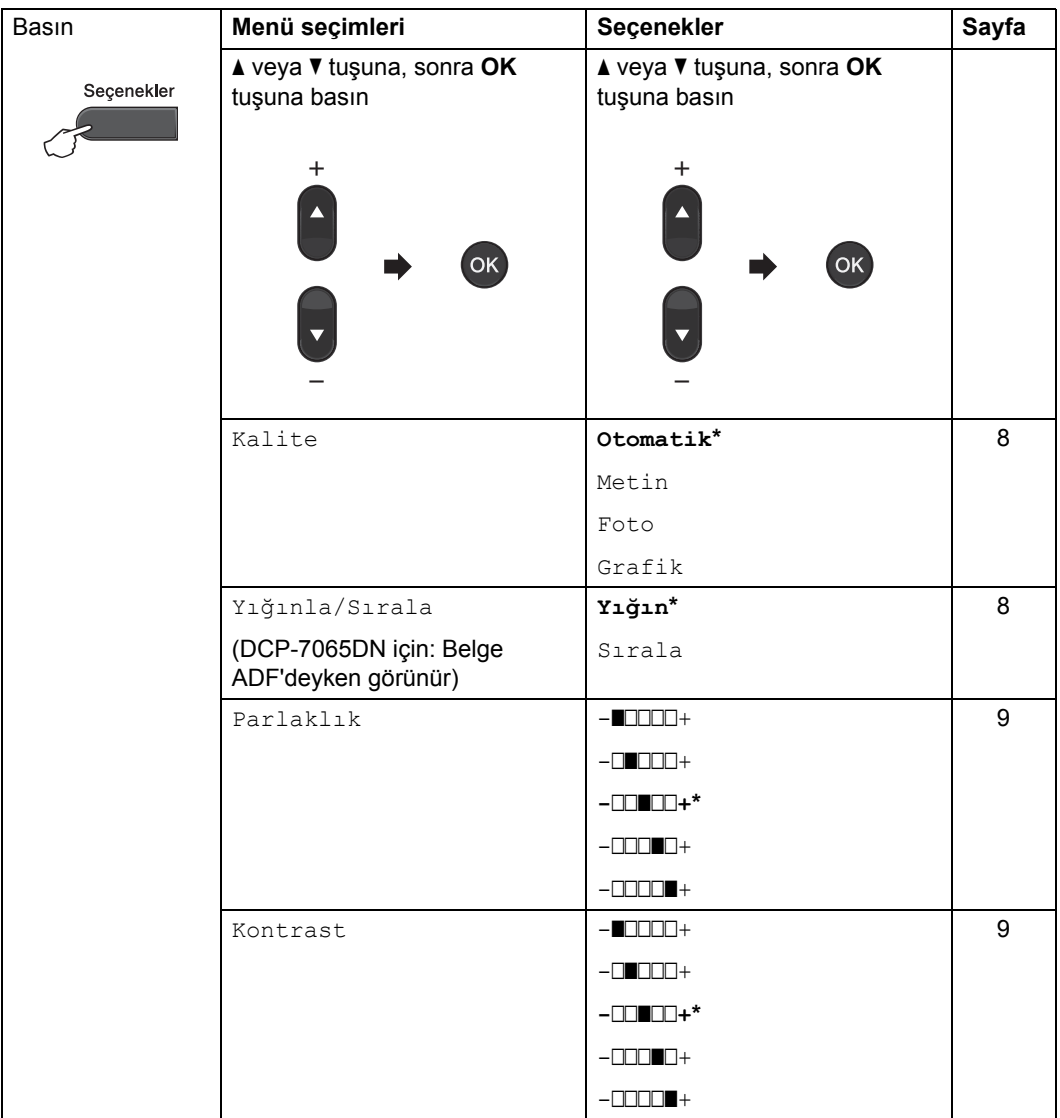

<span id="page-10-1"></span><span id="page-10-0"></span>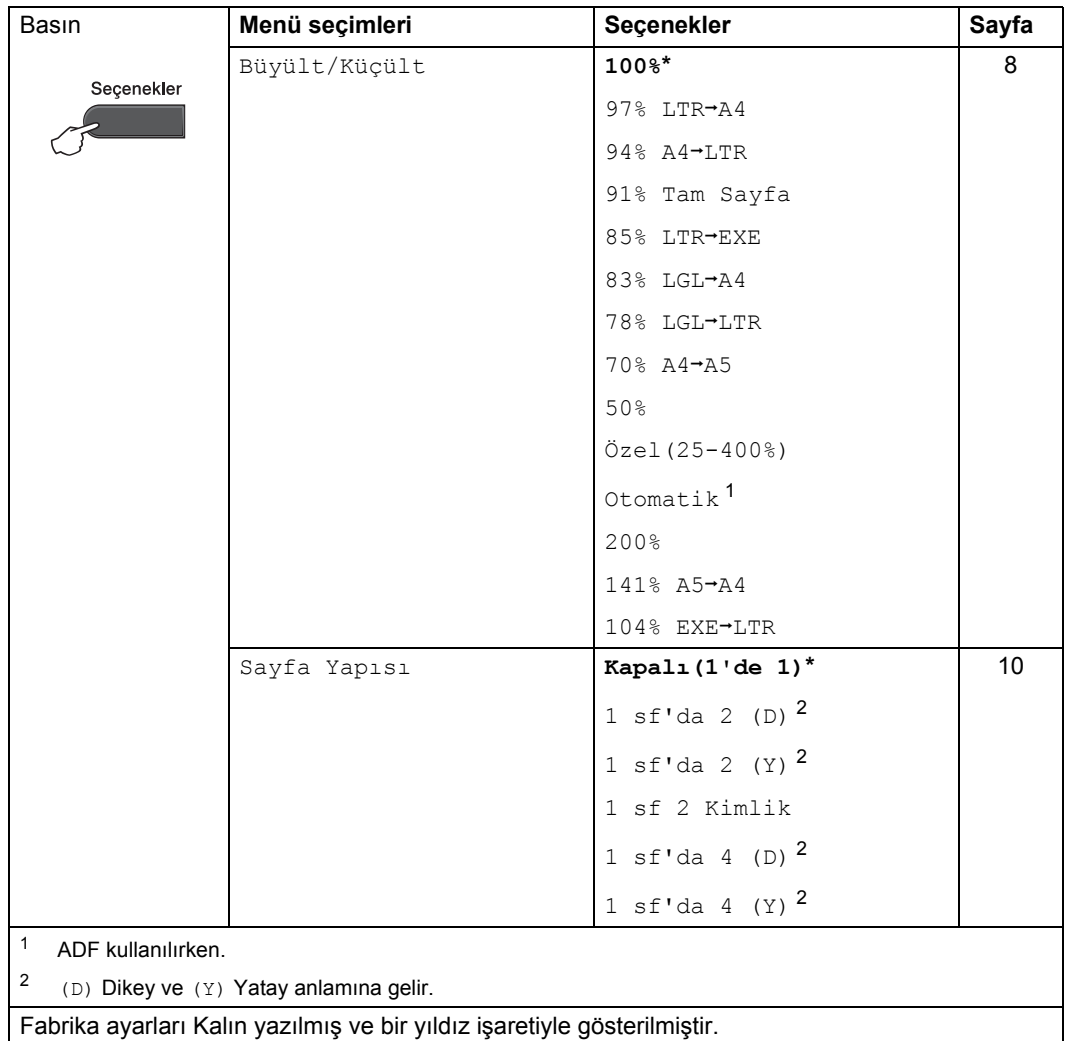

### <span id="page-11-3"></span><span id="page-11-0"></span>**Kopya kalitesini iyileştirme <sup>2</sup>**

Bir dizi kalite ayarı arasından tercihinizi yapabilirsiniz. Otomatik, varsayılan ayardır.

■ Otomatik

Otomatik, normal çıktılar için önerilen moddur. Hem metin hem de fotoğraf içeren belgeler için uygundur.

Metin

Çoğunlukla metin içeren belgeler için uygundur.

**Foto** 

Fotoğraflar için daha iyi kopya kalitesi sağlar.

■ Grafik

Fatura kopyalamak için uygundur.

Kalite ayarını *geçici* olarak değiştirmek için aşağıdaki adımları izleyin:

 $\blacksquare$  Belgenizi yerleştirin.

- b <sup>İ</sup>stediğiniz kopya sayısını girmek için A veya ▼ tuşuna basın.
- **S** Seçenekler tuşuna basın. ▲ veya ▼ tuşuna basarak Kalite öğesini seçin. **OK** tuşuna basın.
- 4 Otomatik, Metin, Foto veya Grafik seçimi için ▲ veya ▼ tuşuna basın. **OK** tuşuna basın.
- **5** Başlat tuşuna basın.

*Varsayılan* ayarı değiştirmek için aşağıdaki adımları izleyin:

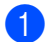

- a **Menü** tuşuna basın.
- $\blacktriangle$  veya  $\nabla$  tuşuna basarak 2. Kopya öğesini seçin. **OK** tuşuna basın.
- 8 Aveya V tuşuna basarak 1.Kalite öğesini seçin. **OK** tuşuna basın.
- Kopya kalitesini seçmek için ▲ veya ▼ tuşuna basın. **OK** tuşuna basın.
- **b** Durdur/Çık tuşuna basın.

### <span id="page-11-4"></span><span id="page-11-1"></span>**Kopyaları ADF'yle sıralama (DCP-7065DN için) <sup>2</sup>**

Birden çok kopyayı sıralayabilirsiniz. Sayfalar 1 2 3, 1 2 3, 1 2 3 ve benzer şekilde yığınlanacaktır.

- - Belgenizi ADF'ye yerleştirin.
- - b <sup>İ</sup>stediğiniz kopya sayısını girmek için A veya ▼ tuşuna basın.
- Secenekler tuşuna basın. **A** veya ▼ tuşuna basarak Yığınla/Sırala öğesini seçin. **OK** tuşuna basın.
- 4 **A veya V tuşuna basarak** Sırala öğesini seçin. **OK** tuşuna basın.
- e **Başlat** tuşuna basın.

### <span id="page-11-5"></span><span id="page-11-2"></span>**Kopyalanan görüntüyü büyütme veya küçültme <sup>2</sup>**

Büyütme veya küçültme oranlarını seçebilirsiniz.

Bir sonraki kopyayı büyütmek ya da küçültmek için aşağıdaki talimatları izleyin:

- Belgenizi yerleştirin.
- b <sup>İ</sup>stediğiniz kopya sayısını girmek için A veya ▼ tuşuna basın.
- **3** Seçenekler tuşuna basın.
	- $\blacktriangle$  veya  $\nabla$  tuşuna basarak Büyült/Küçült öğesini seçin ve **OK** tuşuna basın.

**2**

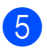

**6** Aşağıdakilerden birini yapın:

 $\blacksquare$   $\blacktriangle$  veya  $\nabla$  tuşuna basarak istediğiniz büyütme ya da küçültme oranını seçin.

**OK** tuşuna basın.

 $\blacksquare$   $\blacktriangle$  veya  $\blacktriangledown$  tuşuna basarak Özel (25-400%) öğesini seçin.

**OK** tuşuna basın.

 $\blacktriangle$  veya  $\blacktriangledown$  tuşuna basarak, 25% ile 400% aralığında bir büyütme veya küçültme oranı girin.

**OK** tuşuna basın.

(DCP-7065DN için) Otomatik, makinenin kağıt boyutuna en uygun küçültme oranını hesaplamasını sağlar. Otomatik yalnızca ADF'yle birlikte kullanılabilir.

Özel(25-400%), artımlarla 25% ile 400% arasında bir oran girmenize olanak sağlar.

f **Başlat** tuşuna basın.

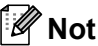

Sayfa Düzeni Seçenekleri: 1 sf'da 2 (D), 1 sf'da 2 (Y), 1 sf 2 Kimlik, 1 sf'da 4 (D) ve 1 sf'da 4 (Y), Büyült/Küçült ile birlikte *kullanılamaz*.

### <span id="page-12-0"></span>**Kontrast ve Parlaklık ayarlama <sup>2</sup>**

### <span id="page-12-3"></span><span id="page-12-2"></span>**Kontrast <sup>2</sup>**

Görüntünün daha keskin ve canlı görünmesini sağlamak için kontrastı ayarlayın.

Kontrast ayarını *geçici* olarak değiştirmek için aşağıdaki adımları izleyin:

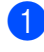

Belgenizi yerleştirin.

b <sup>İ</sup>stediğiniz kopya sayısını girmek için A veya ▼ tuşuna basın.

- Seçenekler tuşuna basın. ▲ veya ▼ tuşuna basarak Kontrast öğesini seçin. **OK** tuşuna basın.
- $\blacktriangle$  veya  $\nabla$  tuşuna basarak kontrastı artırın veya azaltın. **OK** tuşuna basın.

**b** Başlat tuşuna basın.

*Varsayılan* ayarı değiştirmek için aşağıdaki adımları izleyin:

- a **Menü** tuşuna basın.
- $\blacktriangleright$   $\blacktriangle$  veya  $\nabla$  tuşuna basarak 2. Kopya öğesini seçin. **OK** tuşuna basın.
- 8 Aveya V tuşuna basarak 3.Kontrast öğesini seçin. **OK** tuşuna basın.
- $\overline{4}$   $\overline{4}$  veya  $\overline{v}$  tuşuna basarak kontrastı artırın veya azaltın. **OK** tuşuna basın.
- e **Durdur/Çık** tuşuna basın.

### <span id="page-12-4"></span><span id="page-12-1"></span>**Parlaklık <sup>2</sup>**

Kopyaların daha koyu veya daha açık olması için kopya parlaklığını ayarlayın.

Kopya parlaklığı ayarını *geçici* olarak değiştirmek için aşağıdaki adımları izleyin:

- Belgenizi yerleştirin.
	- b <sup>İ</sup>stediğiniz kopya sayısını girmek için A veya ▼ tuşuna basın.
- **S** Seçenekler tuşuna basın. **▲ veya ▼ tuşuna basarak** Parlaklık öğesini seçin. **OK** tuşuna basın.
- Daha açık veya daha koyu bir kopya olması için ▲ veya ▼ tuşuna basın. **OK** tuşuna basın.
- e **Başlat** tuşuna basın.

*Varsayılan* ayarı değiştirmek için aşağıdaki adımları izleyin:

a **Menü** tuşuna basın.

- $\blacktriangle$  veya  $\nabla$  tuşuna basarak 2. Kopya öğesini seçin. **OK** tuşuna basın.
- $\delta$   $\blacktriangle$  veya  $\nabla$  tuşuna basarak 2. Parlaklık öğesini seçin. **OK** tuşuna basın.
- 4 Daha açık veya daha koyu bir kopya olması için ▲ veya ▼ tuşuna basın. **OK** tuşuna basın.
- **b** Durdur/Çık tuşuna basın.

### <span id="page-13-1"></span><span id="page-13-0"></span>**1 sayfada N sayfa kopyalama (sayfa düzeni) <sup>2</sup>**

1 sayfada N sayfa özelliğini kullanarak, kopyalamada kullanılan kağıt miktarını azaltabilirsiniz. Bu özellik sayesinde bir sayfaya iki veya dört sayfa kopyalayabilirsiniz. Bir kimlik kartının iki yüzünü tek bir sayfaya kopyalamak isterseniz, bkz. *[1 sf'da 2 Kimlik Kopyası](#page-14-1)* [sayfa 11.](#page-14-1)

#### **ÖNEMLİ**  $\bullet$

- Lütfen kağıt boyutunun Letter, A4, Legal veya Folio olarak ayarlandığından emin olun.
- $\bullet$  (D) Dikey ve (Y) Yatay anlamına gelir.
- 1 sayfada N sayfa özelliğini kullanırken Büyült/Küçült ayarını kullanamazsınız.
- Belgenizi yerleştirin.
- b <sup>İ</sup>stediğiniz kopya sayısını girmek için A veya ▼ tuşuna basın.

Seçenekler tuşuna basın.  $\blacktriangle$  veya  $\blacktriangledown$  tuşuna basarak  $\texttt{Sayfa}$ Yapısı öğesini seçin.

**OK** tuşuna basın.

 $\overline{4}$  A veya  $\overline{v}$  tuşuna basarak 1 sf'da 2 (D), 1 sf'da 2 (Y), 1 sf 2 Kimlik<sup>1</sup>, 1 sf'da 4 (D), 1 sf'da 4 (Y) veya Kapalı(1'de 1) seçimini yapın.

#### **OK** tuşuna basın.

- <span id="page-13-2"></span><sup>1</sup> 1 sf 2 Kimlik hakkında bilgi için, bkz. *[1](#page-14-1)  [sf'da 2 Kimlik Kopyası](#page-14-1)* sayfa 11.
- e Sayfayı taramak için **Başlat** tuşuna basın.

(DCP-7065DN için) Belgeyi ADF'ye yerleştirdiyseniz, makine sayfaları tarar ve yazdırmaya başlar.

<span id="page-13-5"></span>**Tarayıcı camı kullanıyorsanız,** [f](#page-13-3)**. adıma gidin.**

<span id="page-13-3"></span>6 Makine sayfayı taradıktan sonra, bir sonraki sayfayı taramak için  $\blacktriangle$  tuşuna basın.

> Sonraki Sayfa? ▲ Evet ▼ Hayır

- <span id="page-13-4"></span>Bir sonraki sayfayı tarayıcı camına yerleştirin. **OK** tuşuna basın. Her say[f](#page-13-3)a için @ ve @ no'lu adımları tekrarlayın.
- 8 Tüm sayfalar tarandıktan sonra **6.** adımda ▼ tuşuna basarak işlemi tamamlayın.

### **ADF'den kopyalıyorsanız (DCP-7065DN için): 2**

Belgenizi *yüzü yukarı* gelecek şekilde aşağıda gösterildiği yönde yerleştirin:

**1 sf'da 2 (D)**

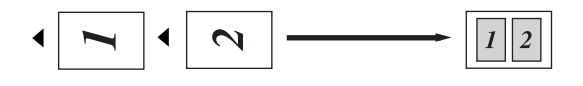

 **1 sf'da 2 (Y) 1 sf'da 4(D)**  $\mathbf{\Omega}$ 

**1 sf'da 4(Y)**

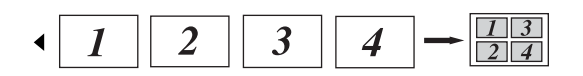

### **Tarayıcı camından kopyalıyorsanız: 2**

Belgenizi *yüzü aşağı* gelecek şekilde, aşağıda gösterilen yönde yerleştirin:

**1 sf'da 2 (D)**

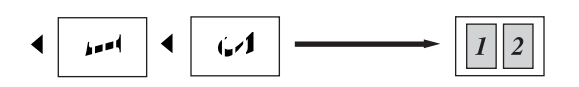

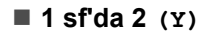

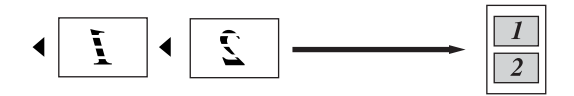

**1 sf'da 4(D)**

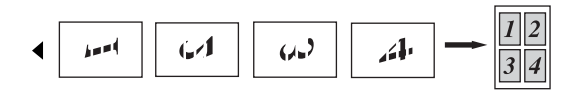

**1 sf'da 4 (Y)**

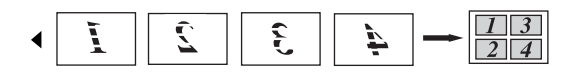

## <span id="page-14-1"></span><span id="page-14-0"></span>**1 sf'da 2 Kimlik Kopyası <sup>2</sup>**

Kimlik kartınızın her iki tarafını orijinal kart boyutunu koruyarak bir sayfaya kopyalayabilirsiniz.

**Not**

Bir kimlik kartını yasaların izin verdiği sınırlar dahilinde kopyalayabilirsiniz. Bkz. *Güvenlik İle İlgili ve Yasal Hususlar kitapçığındaki Kopyalama için yasal sınırlamalar* konusuna bakın.

a Kimlik kartınızı *yüzü aşağıya bakacak* şekilde tarayıcının camının sol tarafına yerleştirin.

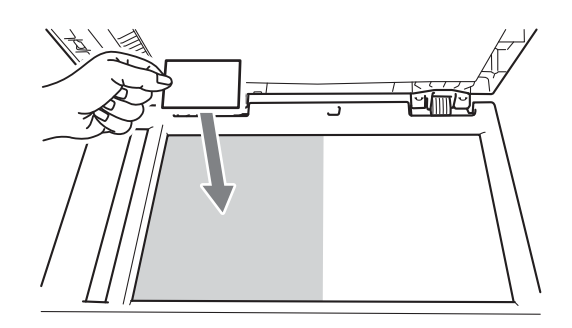

- Belge ADF'ye yerleştirilse bile, makine verileri tarayıcı camından tarar.
- Seçenekler tuşuna basın.  $\blacktriangle$  veya  $\blacktriangledown$  tuşuna basarak  $\texttt{Sayfa}$ Yapısı öğesini seçin. **OK** tuşuna basın.
	- $\triangle$  veya  $\nabla$  tuşuna basarak 1 sf 2 Kimlik öğesini seçin. **OK** tuşuna basın.
- d **Başlat** tuşuna basın. Makine kartın ilk tarafını taradıktan sonra, LCD aşağıdaki talimatları gösterir.

```
Kimliği çevir
Başlat'a Bas
```
 $\overline{\phantom{a}}$  Kimlik kartınızı çevirin ve tarayıcı camının sol tarafına yerleştirin.

### **6** Başlat tuşuna basın.

Makine kartın diğer tarafını tarayacak ve sayfayı basacaktır.

### **Not**

1 sf'da 2 Kimlik Kopyası seçildiğinde, makine kaliteyi Foto ve kontrastı +2 (-  $\square\square\square\square$ +) olarak ayarlar.

## <span id="page-15-0"></span>**Çift Taraflı Kopyalama (1 taraflıdan 2 taraflıya) (DCP-7060D / DCP-7065DN için) <sup>2</sup>**

### <span id="page-15-1"></span>**Çift Taraflı Kopya (uzun kenardan çevir) <sup>2</sup>**

**1 taraflı i 2 taraflı L**

**Dikey** 

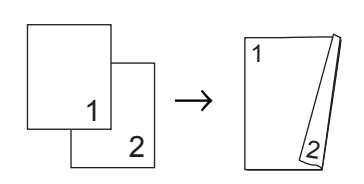

Yatay

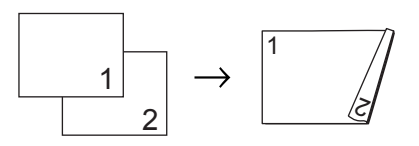

Belgenizi yerleştirin.

2 İstediğiniz kopya sayısını girmek için A veya ▼ tuşuna basın.

**6** Çift Taraflı ve **A** ya da ▼ tuşuna basarak 1TRFLI<sup>→</sup>2TRFLI U öğesini seçin. **OK** tuşuna basın.

d Sayfayı kopyalamak için **Başlat** tuşuna basın.

(DCP-7065DN için) Belgeyi ADF'ye yerleştirdiyseniz, makine sayfaları tarar ve yazdırmaya başlar.

**Tarayıcı camını kullanıyorsanız,**   $\odot$ **.** adıma g[e](#page-16-1)çin.

**2**

<span id="page-16-1"></span>**b** Makine sayfayı taradıktan sonra, bir sonraki sayfayı taramak için  $\blacktriangle$  tuşuna basın.

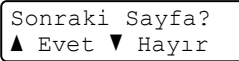

- <span id="page-16-2"></span>6 Sonraki sayfayı tarayıcı camına yerleştirin. **OK** tuşuna basın. Kalan sayfalar için  $\bullet$  $\bullet$  $\bullet$ . ve  $\odot$ . adımları yineleyin.
- 7 Tüm sayfalar tarandıktan sonra **.** adımda ▼ tuşuna basarak işl[e](#page-16-1)mi tamamlayın.

### <span id="page-16-0"></span>**Gelişmiş Çift Taraflı Kopya (kısa kenardan çevir) <sup>2</sup>**

**1 taraflı i 2 taraflı S**

**Dikey** 

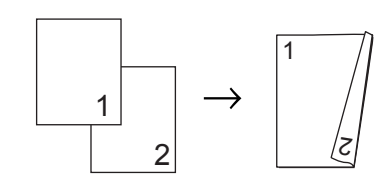

Yatay

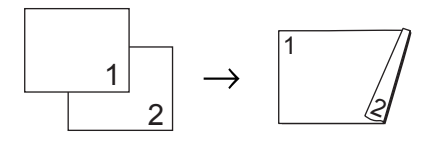

- 
- Belgenizi yerleştirin.
- **2** İstediğiniz kopya sayısını girmek için A veya ▼ tuşuna basın.
- **6** Çift Taraflı ve **A** ya da ▼ tuşuna basarak 1TRFLI-2TRFLI K öğesini seçin. **OK** tuşuna basın.
- d Sayfayı kopyalamak için **Başlat** tuşuna basın. (DCP-7065DN için) Belgeyi ADF'ye yerleştirdiyseniz, makine sayfaları tarar ve yazdırmaya başlar. **Tarayıcı camını kullanıyorsanız,**   $\theta$  $\theta$  $\theta$ **.** adıma geçin.
- 

<span id="page-16-3"></span>5 Makine sayfayı taradıktan sonra, bir sonraki sayfayı taramak için  $\blacktriangle$  tuşuna basın.

> Sonraki Sayfa?  $\blacktriangle$  Evet  $\nabla$  Hayır

- <span id="page-16-4"></span>6 Sonraki sayfayı tarayıcı camına yerleştirin. OK tuşuna basın. Kalan sayfalar için **.**. ve **.** adımları yineleyin.
- Tüm sayfalar tarandıktan sonra **.** adımda ▼ tuşuna basarak işl[e](#page-16-3)mi tamamlayın.

**A**

## <span id="page-17-0"></span>**Düzenli bakım**

## <span id="page-17-1"></span>**Makineyi temizleme**

Makinenin içini ve dışını düzenli olarak, kuru ve havsız bir bezle temizleyin. Toner kartuşunu veya drum ünitesini değiştirirken, makinenin içini mutlaka temizleyin. Makineyi temizleme hakkında ayrıntılı bilgi almak için bkz. *Basit Kullanım Kılavuzu*.

## **UYARI**

Makinenin içini ya da dışını temizlemek için amonyak, alkol, herhangi bir yanıcı madde veya sprey içeren temizlik maddeleri KULLANMAYIN. Aksi takdirde yangına veya elektrik çarpmasına neden olabilirsiniz.

Makinenin nasıl temizleneceğini öğrenmek için, *Güvenlik İle İlgili ve Yasal Hususlar kitapçığındaki Ürünü güvenli bir şekilde kullanmak için* konusuna bakın.

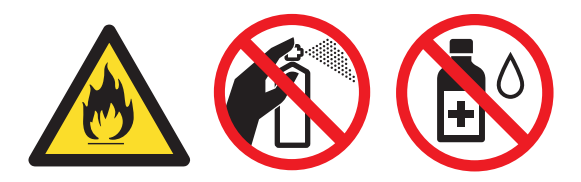

Toner solumamaya dikkat edin.

### **ÖNEMLİ**

Nötr deterjan kullanın. Tiner veya benzin gibi uçucu sıvılarla temizlemek, makinenin yüzeyine hasar verecektir.

## <span id="page-17-2"></span>**Makineyi kontrol etme**

### <span id="page-17-4"></span><span id="page-17-3"></span>**Sayfa Sayaçlarını Kontrol Etme <sup>A</sup>**

Kopyalar, yazdırılan sayfalar, raporlar ve listeler veya özet bir toplam için makinenin Sayfa Sayaçlarını görebilirsiniz.

- a **Menü** tuşuna basın.
- b <sup>A</sup>şağıdakilerden birini seçmek için **A** veya ▼ tuşuna basın:
	- 3.Makine Bilgisi
		- (DCP-7055 / DCP-7060D)
	- 4.Makine Bilgisi (DCP-7065DN)

**OK** tuşuna basın.

- $\overline{3}$  A veya  $\overline{v}$  tuşuna basarak 2. Sayfa Sayısı öğesini seçin. **OK** tuşuna basın.
- Toplam, Liste, Kopya veya Baskılama öğesini görmek için A veya ▼ tuşuna basın.
- e **Durdur/Çık** tuşuna basın.

### <span id="page-18-0"></span>**Drum ünitesinin kalan ömrünü kontrol etme <sup>A</sup>**

Makine parçalarının ömrünü LCD ekranda görebilirsiniz.

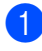

a **Menü** tuşuna basın.

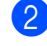

2 Aşağıdakilerden birini seçmek için ▲ veya ▼ tuşuna basın:

- 3.Makine Bilgisi (DCP-7055 / DCP-7060D)
- 4.Makine Bilgisi (DCP-7065DN)

**OK** tuşuna basın.

- **3** Aşağıdakilerden birini seçmek için ▲ veya ▼ tuşuna basın:
	- 4.Drum Ömrü (DCP-7055 / DCP-7060D)
	- 5.Drum Ömrü (DCP-7065DN)

**OK** tuşuna basın.

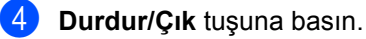

### **Not**

Ömür kontrolünün doğru yapılabilmesi için, yeni bir parça taktığınız zaman parça sayacını sıfırlamanız gerekir. Parça kullanımdayken sayaç ömrü sıfırlandıysa, kontrol doğru olmayacaktır.

## <span id="page-18-1"></span>**Makineyi ambalajlama ve sevketme**

## **Not**

- Herhangi bir nedenle makinenizi göndermeniz gerekiyorsa, gönderme sırasında hasar görmesini engellemek için dikkatli bir şekilde makineyi orijinal ambalajıyla yeniden paketleyin. Makinenin taşıyıcı tarafından uygun şekilde sigortalanması gerekir.
- Makineyi Exchange Service kapsamında Brother'a iade ediyorsanız, yalnızca makineyi ambalajlayın. Drum ünitesi, toner kartuşları ve basılı malzemeler dahil, tüm diğer parçaları "değiştirilen" makineyle kullanmak üzere saklayın.
- a Makineyi kapatın. Tüm kabloları ayırın ve güç kablosunu AC prizinden çıkarın. Makinenin soğuması için, kapalı durumda en az 10 dakika bekletin.

### 2 Ön kapağı açın.

**3** Drum ünitesi ve toner kartuşu takımını çıkarın. Toner kartuşunu drum ünitesine takılı halde bırakın.

4. Şekilde gösterildiği gibi, koruyucu malzemeyi (1), "ÇIKARIN" (REMOVE) yazısı sola gelecek şekilde makineye yerleştirin.

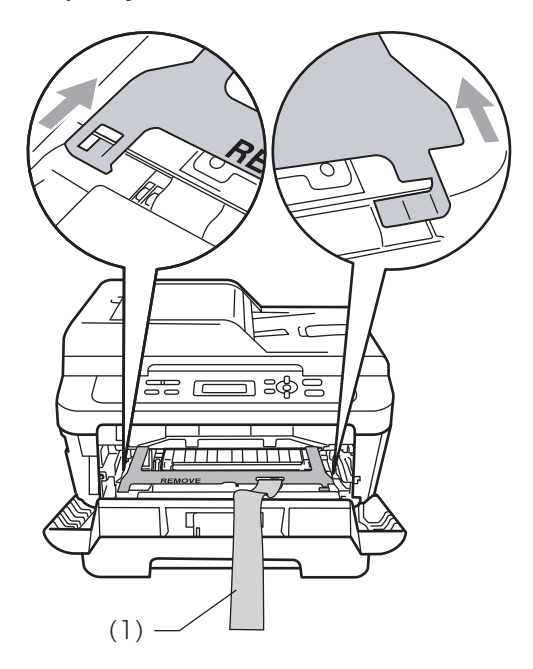

- **5** Drum ünitesi ve toner kartuşu takımını tekrar makineye takın.
- 6 Drum ünitesi kolunun üzerine esnek bandı şekilde gösterildiği gibi yerleştirin.

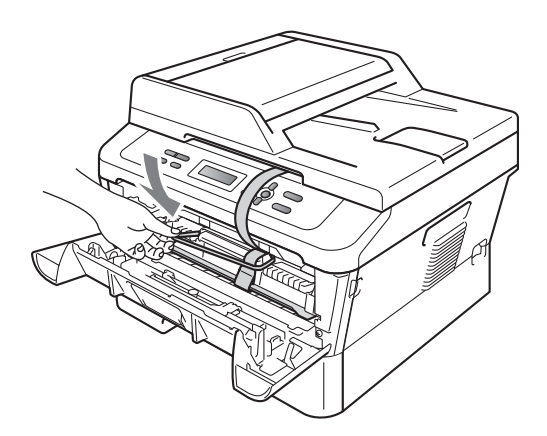

- 7 Ön kapağı kapatın.
- 8 Makineyi, içinde verildiği çantaya yerleştirin.

9 AC kablosunu ve basılı malzemeleri, aşağıda gösterildiği gibi orijinal kartonuna koyun:

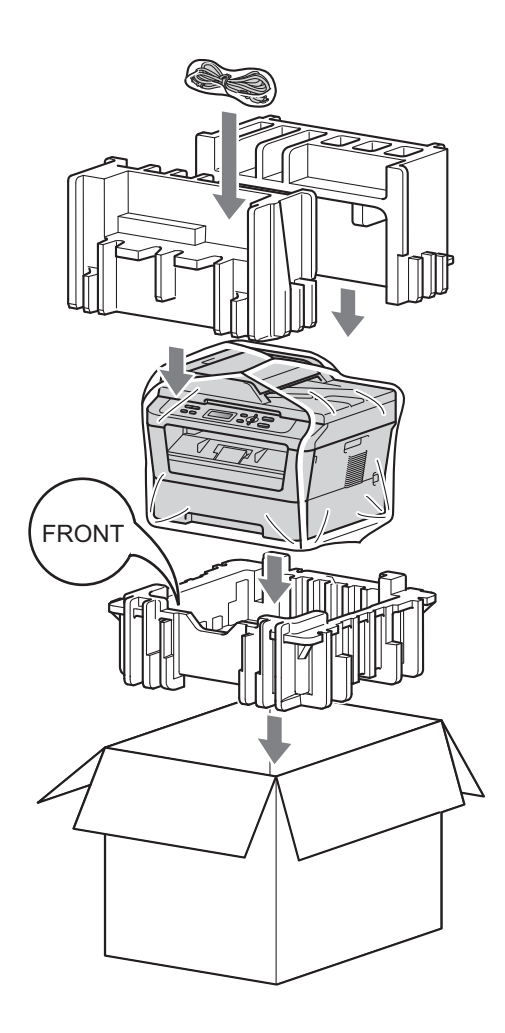

10 Kartonu kapatın ve koli bandıyla sarın.

<span id="page-20-0"></span>**Sözlük <sup>B</sup>**

Burada Brother kullanım kılavuzlarında yer alan özellikler ve terimlerin kapsamlı bir listesi bulunmaktadır. Bu özelliklerin yer alıp almaması satın aldığınız modele bağlıdır.

#### **ADF (otomatik belge besleyici (DCP-7065DN için))**

Belge ADF'ye yerleştirilebilir ve sayfalar tek tek otomatik olarak taranabilir.

#### **Çözünürlük**

**B**

İnç başına dikey ve yatay çizgi sayısı.

#### **Geçici ayarlar**

Her kopya için, varsayılan ayarları değiştirmeden, belirli seçenekleri seçebilirsiniz.

#### **Gri tonlamalı**

Fotoğraf kopyalamada gri tonlar kullanılabilir.

#### **İşi İptal Et**

Programlanmış bir yazdırma işini iptal eder ve makinenin belleğini siler.

#### **Kontrast**

Koyu veya açık belgeler için dengeleme yapma ayarı; koyu belgelerin kopyaları daha açık, açık belgelerin kopyaları daha koyu hale getirilir.

#### **Kullanıcı Ayarları Raporu**

Makinenin o anki ayarlarını gösteren yazılı bir rapor.

#### **LCD (sıvı kristal ekran)**

Makine üzerindeki gösterge ekranı; Ekranla Programlama sırasında etkileşimli iletileri gösterir, makine boştayken de tarih ve saati gösterir.

#### **Menü modu**

Makinenizin ayarlarını değiştirmek için kullanılan programlama modu.

#### **OCR (optik karakter tanıma)**

OCR'li ScanSoft™ PaperPort™ 12SE veya Presto! PageManager yazılım uygulaması, bir metin görüntüsünü, üzerinde düzenleme yapabileceğiniz metne dönüştürür.

#### **Tarama**

Bir kağıt belgenin elektronik görüntüsünü bilgisayarınıza aktarma işlemi.

## **Dizin C**

## <span id="page-21-0"></span>**Sayısallar**

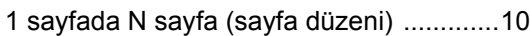

### **B**

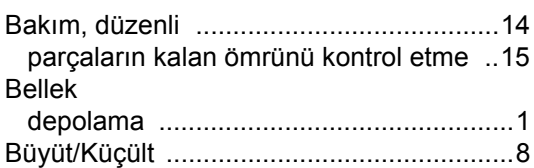

## **Ç**

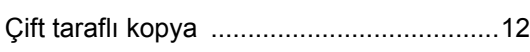

### **D**

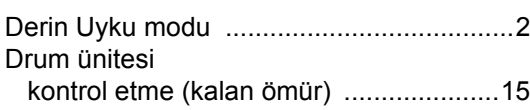

### **G**

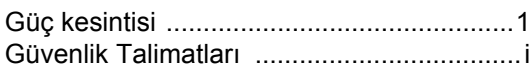

## **K**

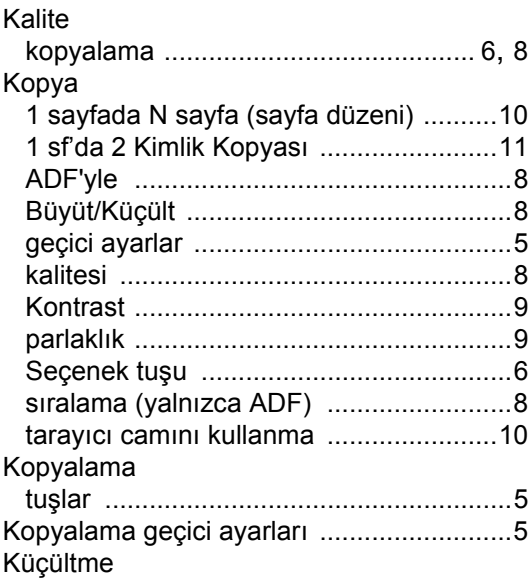

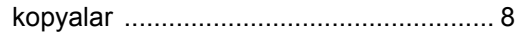

**L**

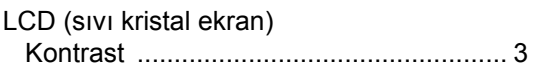

### **M**

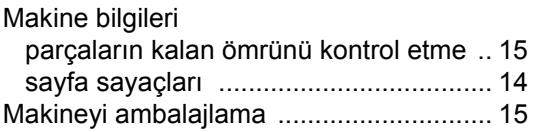

## **S**

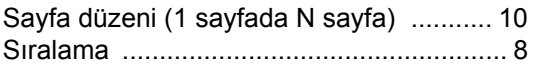

## **T T T T T T T T T**

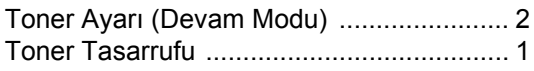

## **U**

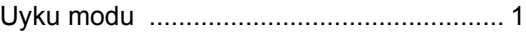

# brother

Bu makineler yalnızca satın alındıkları ülkede onaylı olarak kullanılabilir. Yerel Brother şirketleri veya bu şirketlerin satıcıları yalnızca kendi ülkelerinde satın alınan makinelere destek sağlayacaktır.